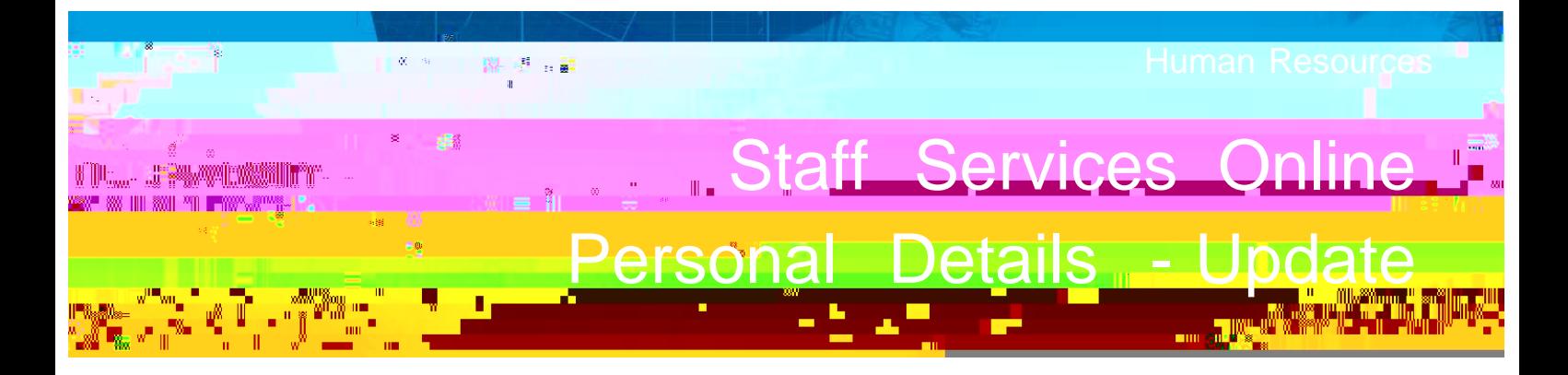

# **Introduction**

This guide assists Staff to update their Personal details on Staff Services Online.

# Procedure

Log into SSO

1. Click on the Personal Details tile.

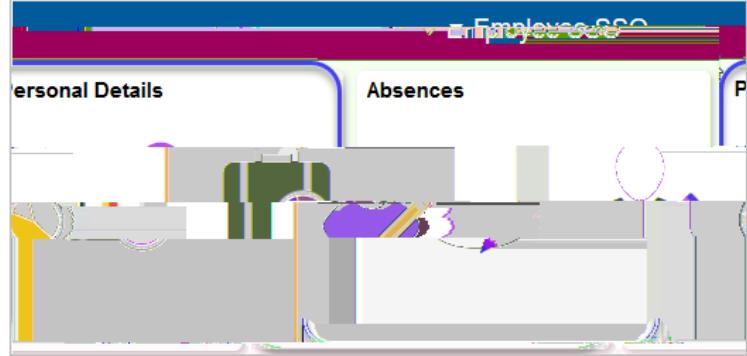

Navigate to the menu as shown below and select the type of information that needs to be updated:

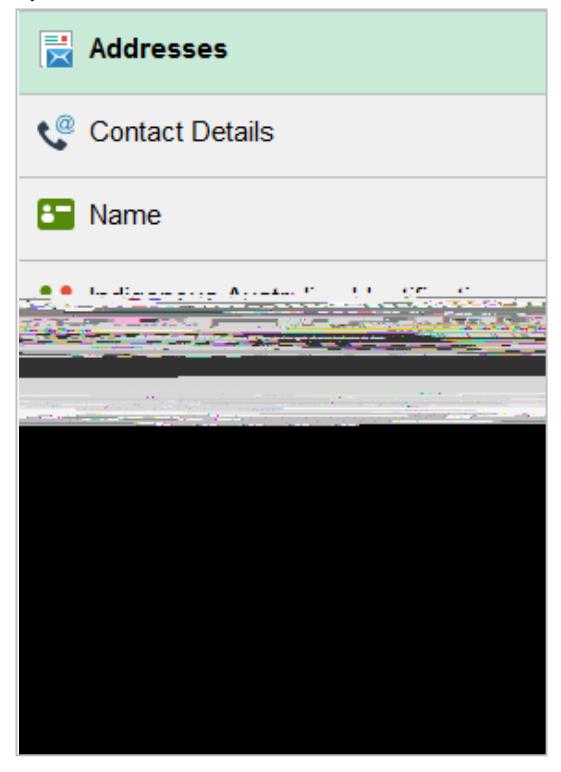

## Update the mailing address fields and 'Save'

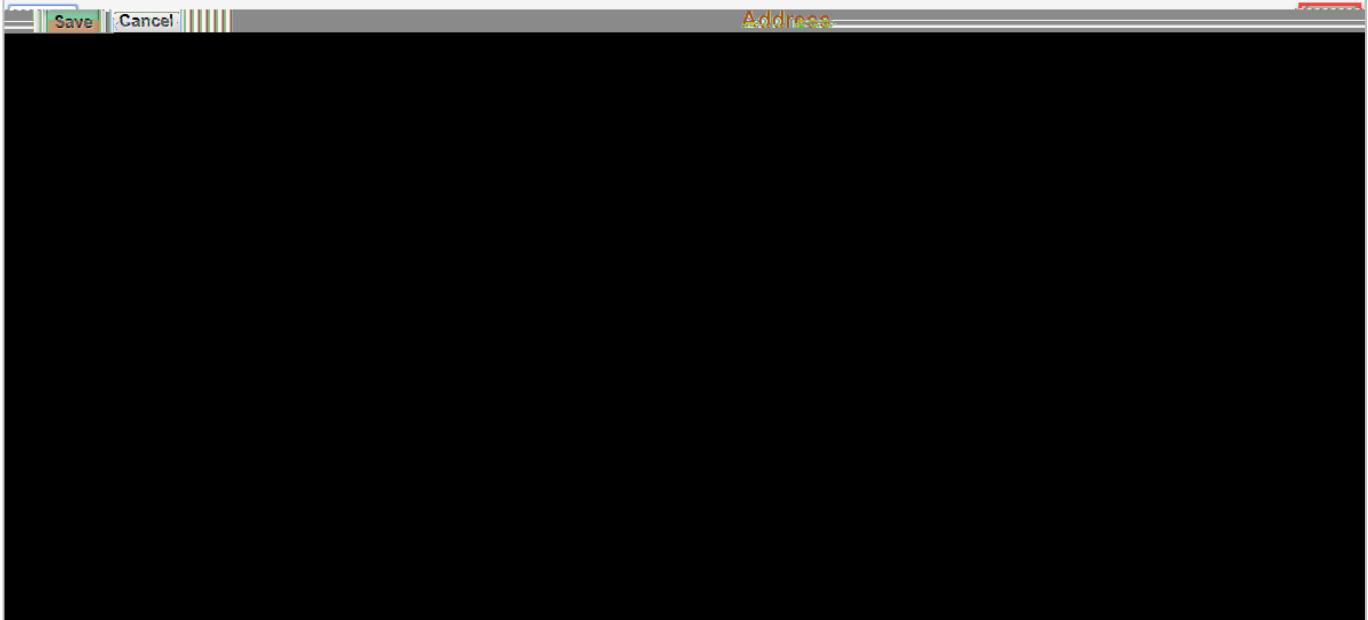

### Contact details:

Click the > sign, update the Phone details, and 'Save'

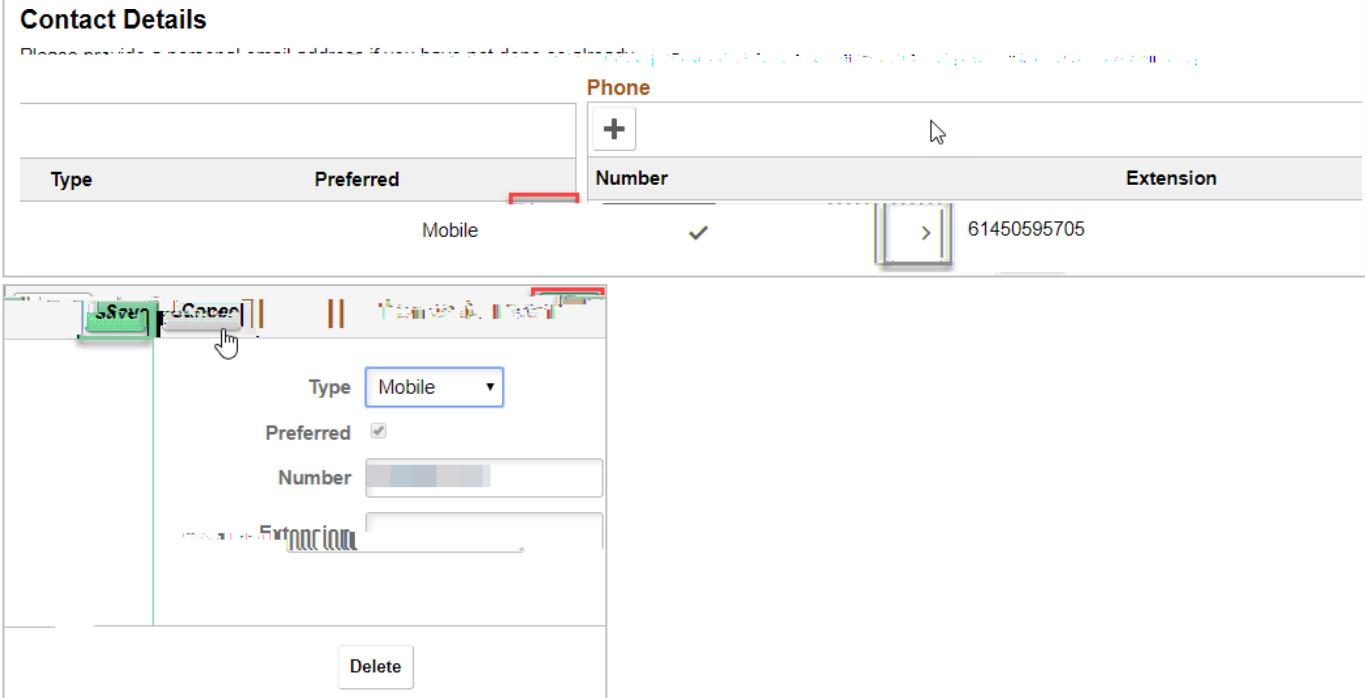

#### Please note the following related to attachments:

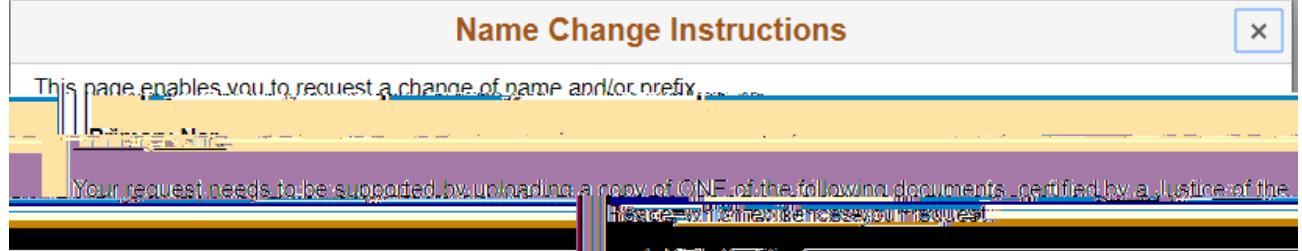

Preferred Name :

If you need to make any changes to your preferred name, please send an email to: hrservicecentre@adelaide.edu.au

Indigenous Australian Identification

Click the > sign

# **Indigenous Australian Identification** Nominate one of the following: Australian Aboriginal; Aboriginal and Torres Strait Islander; Other or Torres Strait Islander.  $\div$ Other

### Click on the lookup icon

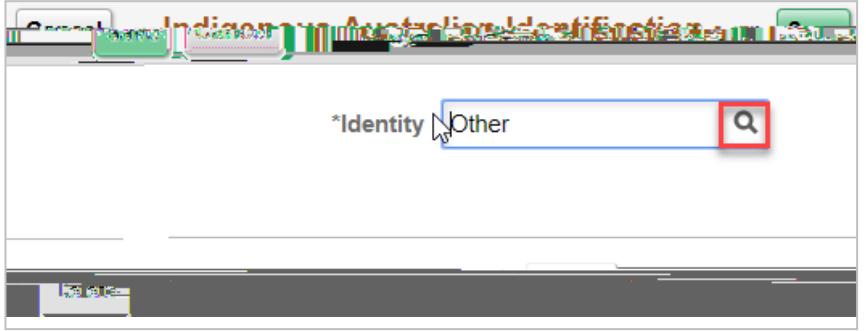

Select the appropriate option, and 'Save'.

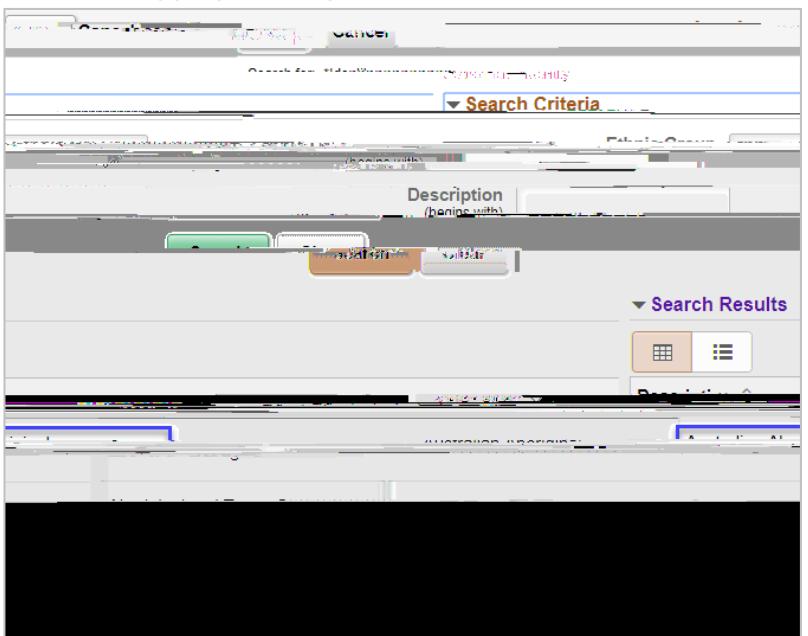

Emergency Contacts: Click the > sign

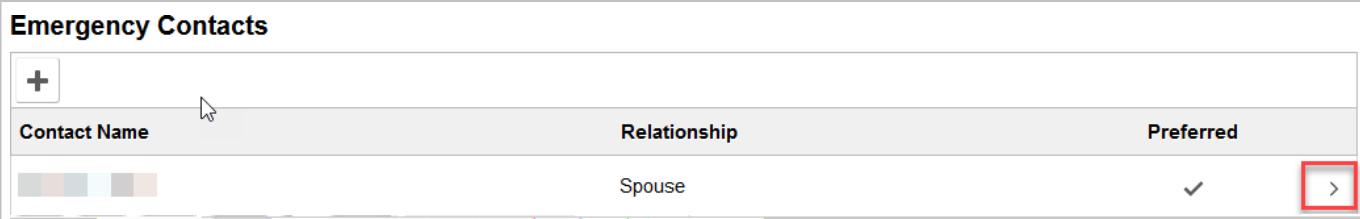

Update the fields: Contact Name, Relationship, Check the box if this is your preferred contact, Address and Phone no. and click 'Save'.

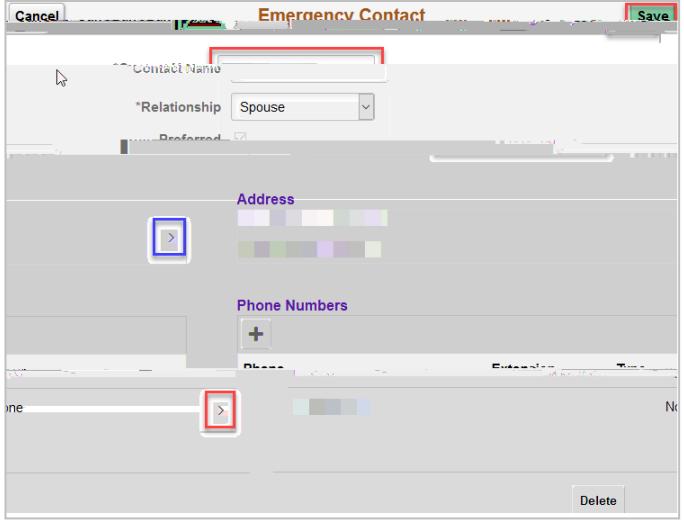

To delete an exisiting emergency contact click on 'Delete', you will be prompted with the following message, click 'Yes' and 'Save'.

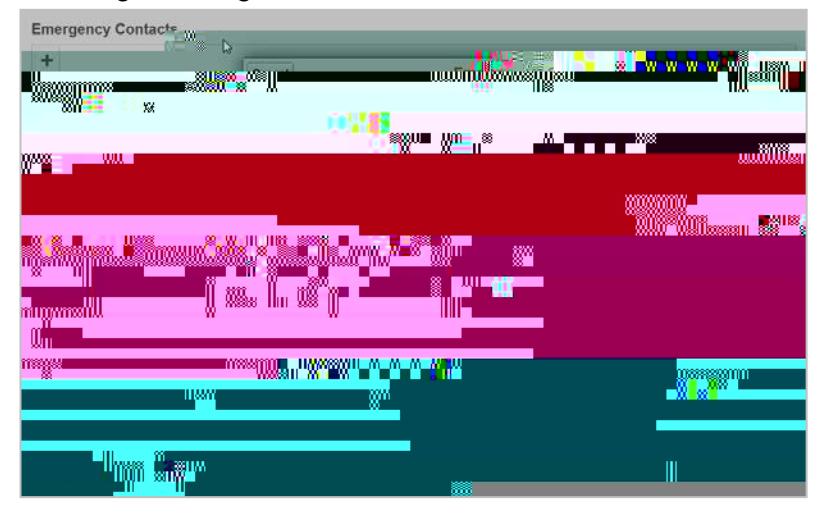

### Disability :

Please check the appropriate box and 'Submit'.

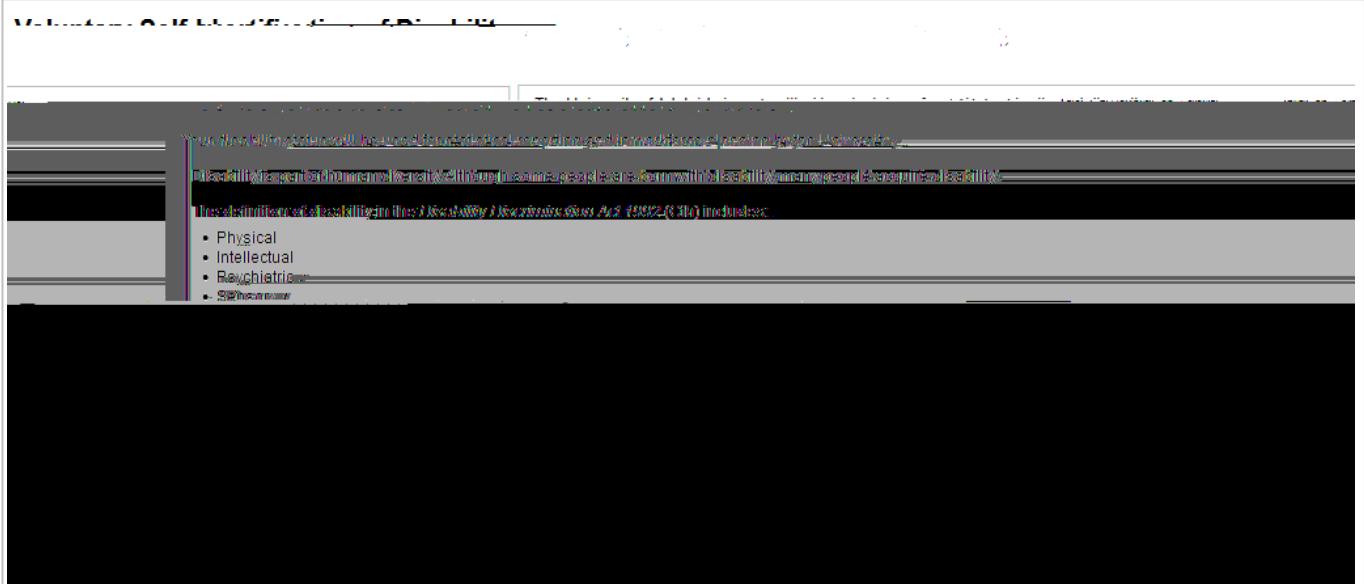

Please click Citizenship Details to open the step by step guide

Please click Visa Details to open the step by step guide